# Add Save as Draft feature to Run Process activity form

- $\bullet$  [Form](#page-0-0)
- [Userview](#page-0-1)
- [Redirection](#page-1-0)
- $\bullet$  [Download Demo App](#page-1-1)
- [Related Elements](#page-1-2)

#### <span id="page-0-0"></span>Form

1. Add a Hidden Field to the first form, set the ID to "id" and add in the following value into Default Value. The first form meant here is the one that it mapped to the Run Process entity in the process activity mapping.

#requestParam.recordId#

This is so that, if there's existing record being loaded, when the new process instance is created, the process instance will refer to this very record subsequently.

2. In the same form, create a new section, leave it empty. Edit the section, set the Load Binder to Bean Shell Form Binder. Insert the following code into it.

```
import org.joget.apps.form.lib.SaveAsDraftButton;
import org.joget.apps.form.lib.CustomHTML;
import org.joget.apps.form.model.Column;
import org.joget.apps.form.model.Element;
import org.joget.apps.form.model.FormAction;
import org.joget.apps.form.model.FormData;
import org.joget.apps.form.model.Section;
import org.joget.apps.form.service.FormUtil;
import java.util.ArrayList;
import java.util.Collection;
Collection formActions = new ArrayList();
String saveButtonLabel = "Save As Draft";
Element saveButton = new SaveAsDraftButton();
saveButton.setProperty(FormUtil.PROPERTY_ID, "saveAsDraft");
saveButton.setProperty("label", saveButtonLabel);
formActions.add(saveButton);
Section section = element;
ArrayList columns = (ArrayList) section.getChildren();
Column column = columns.get(0);
column.setProperty("horizontal", "true");
column.setChildren(formActions);
//add a custom html to fix the layout issue
Element html = new CustomHTML();
String script = "<script>$(document).ready(function(){";
script += "$(\"#"+section.getPropertyString("id")+"\").find(\".form-cell\").prependTo(\"#section-actions 
.form-column\");";
script += "$(\"#"+section.getPropertyString("id")+"\").remove();";
script += "\}; </script>";
html.setProperty("id", "button layout fixes");
html.setProperty("label", "");
html.setProperty("value", script);
formActions.add(html);
return null;
```
<span id="page-0-1"></span>Userview

1. In the Userview, add a Run Process, name the Custom ID to something meaningful, e.g. "startApplication". Set the label appropriately, e.g. "Start Application".

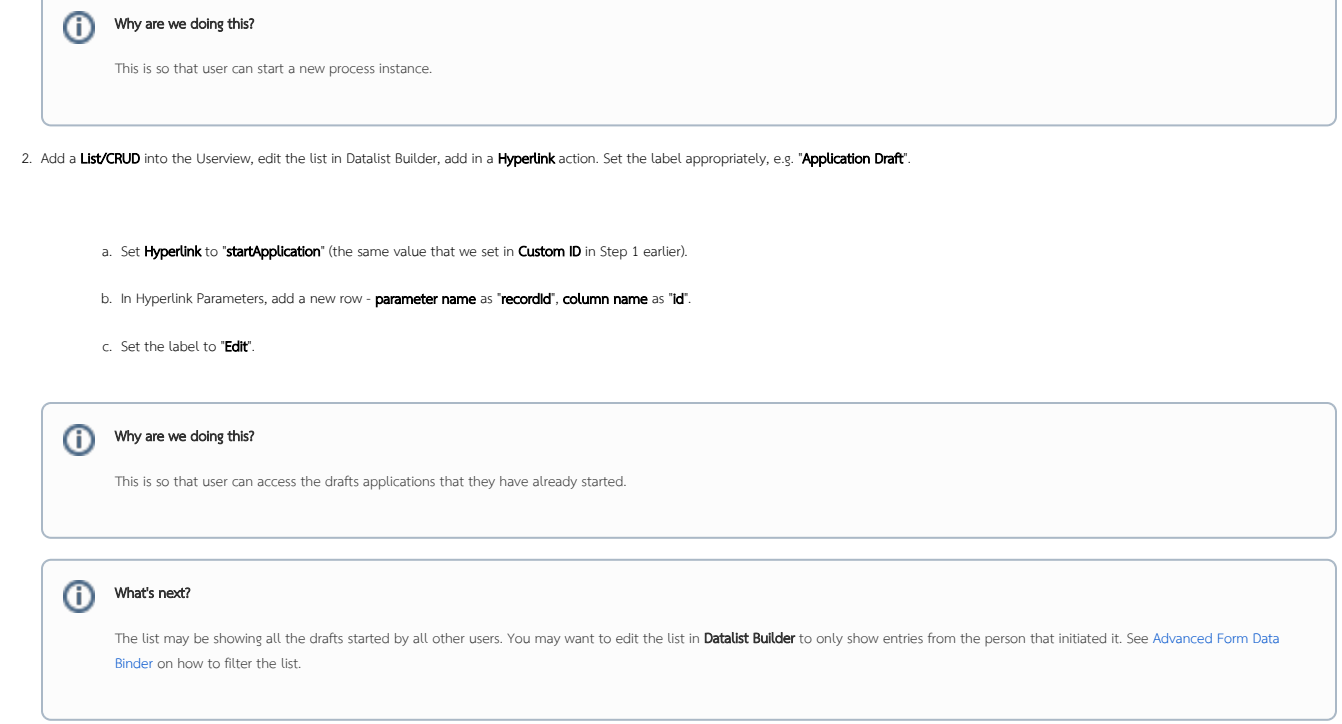

### <span id="page-1-0"></span>Redirection

To enable redirection upon clicking on "Save as Draft" button, add the following lines of codes below into the Bean Shell Form Binder between line 30 to 31

```
script += "$(\"#"+section.getPropertyString("id")+"\").remove();";
//check whether it is save as draft and redirect to inbox after submission
FormData fd = formData;
if (fd.getRequestParameter("saveAsDraft") != null) {
   script += "window.location.href=\'inbox\'";
}
//inbox is the Custom ID of an Inbox menu in the Userview Builder
script += "\}; </script>";
```
# <span id="page-1-1"></span>Download Demo App

[APP\\_save\\_as\\_draft\\_button.jwa](https://dev.joget.org/community/download/attachments/66815857/APP_save_as_draft_button.jwa?version=1&modificationDate=1604919387000&api=v2)

# <span id="page-1-2"></span>Related Elements

- [Hidden Field](https://dev.joget.org/community/display/DX7/Hidden+Field)
- [Run Process Menu](https://dev.joget.org/community/display/DX7/Run+Process+Menu)
- [List Menu](https://dev.joget.org/community/display/DX7/List+Menu)
- [CRUD Menu](https://dev.joget.org/community/display/DX7/CRUD+Menu)
- [Hyperlink Action](https://dev.joget.org/community/display/DX7/Hyperlink+Action)
- **[Bean Shell Form Binder](https://dev.joget.org/community/display/DX7/Bean+Shell+Form+Binder)**